## **I** attended the activity – now what?

## **Following Up on Activity Attendance**

Following up on your activity is important. Only those activities that move down to the "Recently Completed" section will appear on a report. There are a few steps that you may need to complete to make this happen

On the home screen, if you have trainings that are outdated and still there, this means you have some clean up. If there is an icon of a **clipboard**, you need to complete a survey in order to receive final approval. Most of the sessions hosted by the Exceptional Children Department will require a survey so we can track presenter progress. Most of the others will just require you to select **Manage** on the left and then mark it complete.

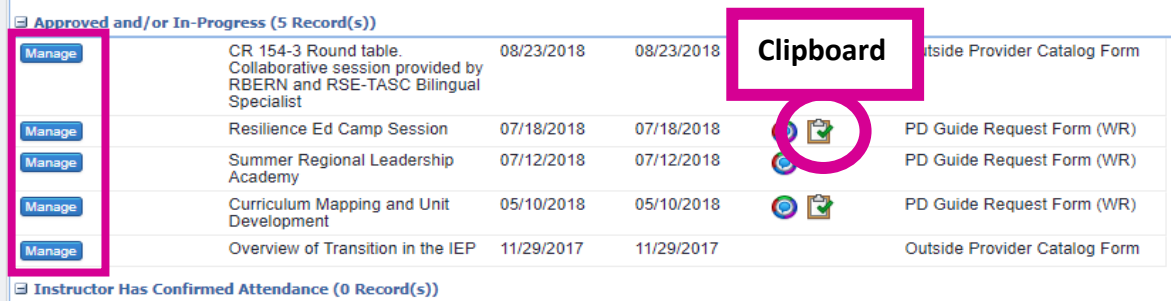

View after you select Manage. Scroll to the bottom of the page. If you have an **Evaluation**, first you must complete that, and then return to **Mark Complete**. If no evaluation, then just **Mark Complete**.

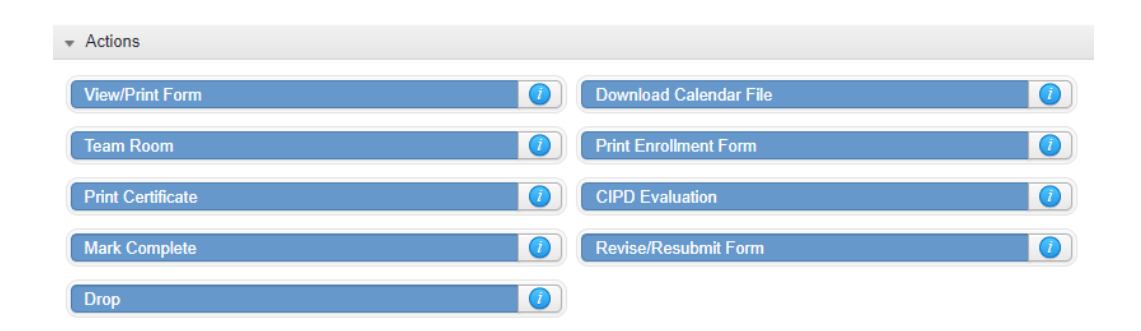

Once you press the Mark Complete button, an Activity Completion form appears. The Activity Completion screen contains fields for expense tracking and providing comments to those responsible for granting final approval for the activity. These screens appear by default. **Because our organization uses the Conference Attendance and Reimbursement forms as part of our registration process, you do not need to complete this information online.** (NOTE: please be sure that if you needed to complete the Conference Attendance form in order to attend the activity, that you have completed the paper form and returned to your supervisor in accordance with the regulations.)

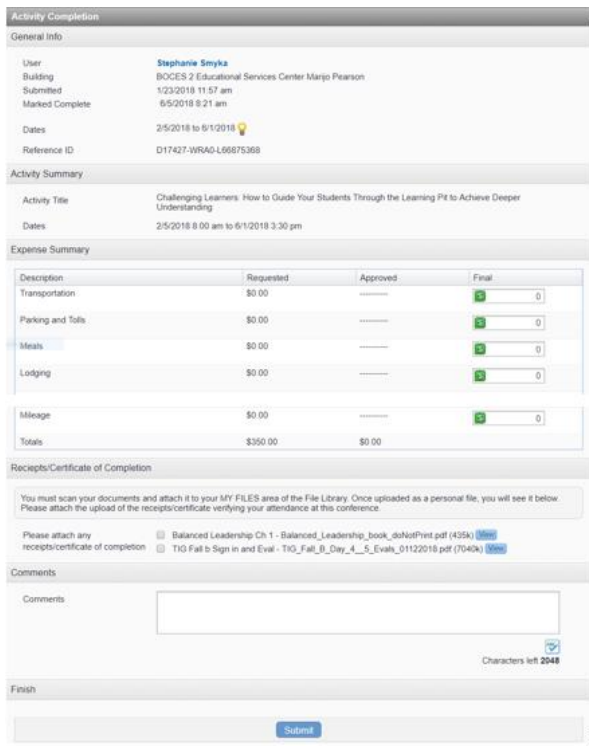

Click the Submit button. When this action is completed, the request is automatically submitted for final credit approval.

## **NOTE:**

If the Mark Complete link is not active, try one of the steps below:

 $\bullet$  Hover over the  $\bullet$  at the far right side of the button, for more information. See below:

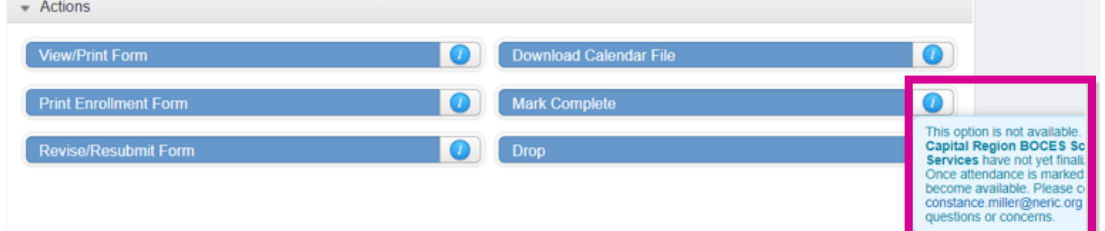

In the example above, the information button is telling us that the activity provider has not yet completed the attendance for this activity. Once the attendance has been finalized, the Mark Complete button will become active. In order to prompt the activity provider to finalize the attendance, please send an e-mail to the address provided on your own screen. Once the Mark Complete button is active, please resume the steps.

• There is a mandatory evaluation form that must be completed first (click on the activity evaluation form link located just above the Mark Complete link to access the evaluation form).

- The amount of time granted by your organization for you to Mark Complete an activity after the end date of the activity has expired. Contact your organization's professional development department for further instructions.
- Your organization has already completed this step for you.